# Polaroid

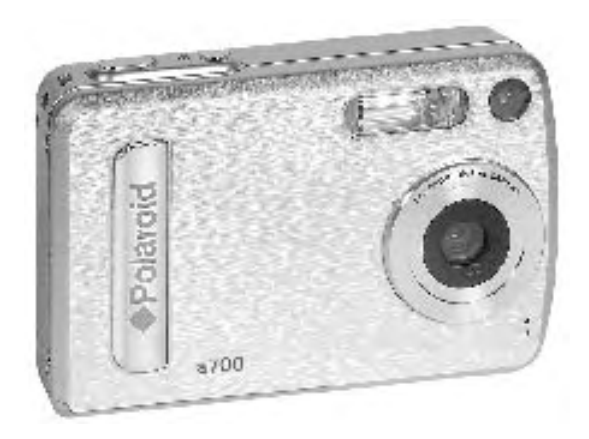

# **User Guide** a700 7.0 Megapixel Digital Camera

*www.polaroid.com* Download from Www.Somanuals.com. All Manuals Search And Download.

# **Product Overview**

- 1. Shutter button
- 2. Flash
- 3. Lens
- 4. Power button
- 5. Self-timer LED
- 6. Speaker
- 7. Microphone

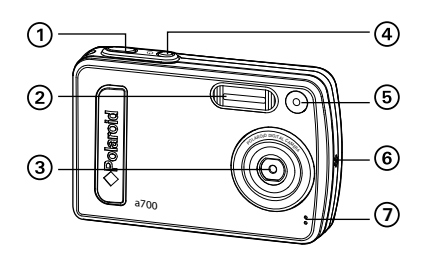

- 8. Zoom in button
- 9. Zoom out/ Thumbnail button
- 10.Power LED
- 11.Flash LED
- 12.LCD Screen
- 13.Left button
- 14.Menu button
- 15.Wrist strap holder
- 16.Mode button
- 17.Flash / Up button
- 18.Self-timer / Right button
- 19.Down button
- 20.LCD screen on / off button
- 21.OK button

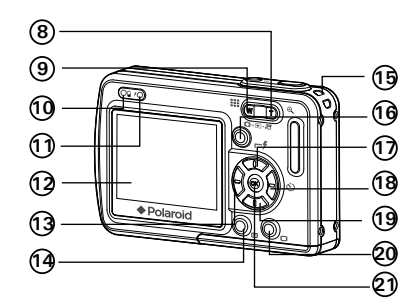

*2 Polaroid Digital Camera User Guide* Download from Www.Somanuals.com. All Manuals Search And D*89 Angid.com* 

22.Tripod mount 23.USB port 24.Battery / SD card door

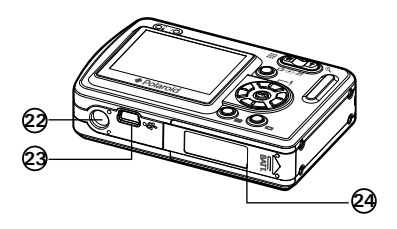

# **Table of Contents**

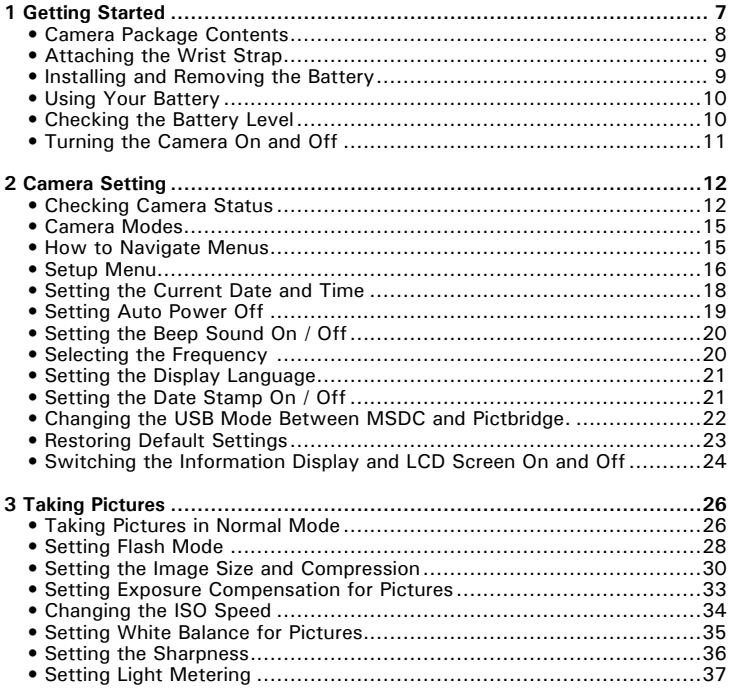

*4 Polaroid Digital Camera User Guide*

Download from Www.Somanuals.com. All Manuals Search And D*89 Angid.com* 

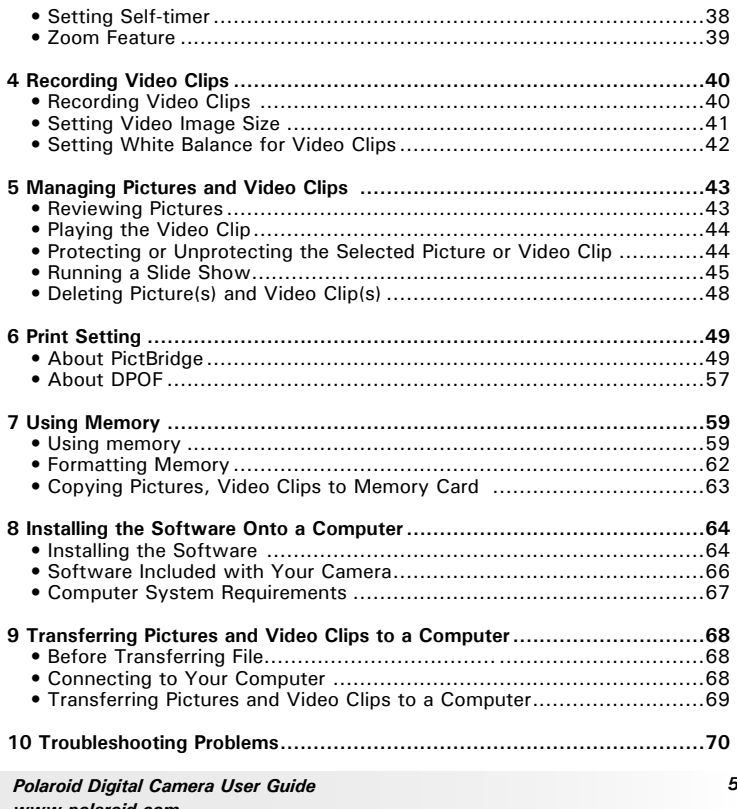

www.polaroid.from Www.Somanuals.com. All Manuals Search And Download.

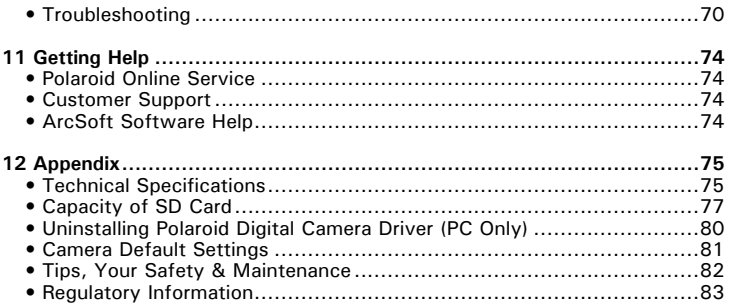

# **1 Getting Started**

Designed to be the flagship for Polaroid digital cameras, this Polaroid digital camera has a 2.0 inch color LCD for viewing images. Your camera is the perfect choice for the photographer looking for point and shoot simplicity with excellent performance and a variety of features.

Your camera has these features:

- A glass lens system for well exposed sharp pictures from 4.1 feet (120 cm) to infinity. Your camera has 4X digital zoom modes
- Built-in flash with five modes (off, auto, red-eye reduction , slow sync and on)
- Adjust your picture's resolution for printing or emailing
- Light metering, white balance, exposure compensation to suit lighting conditions
- Experience PictBridge capability to plug-and-print your images.

**• Camera Package Contents**

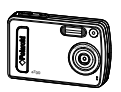

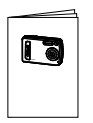

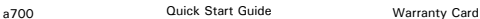

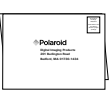

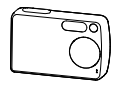

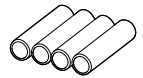

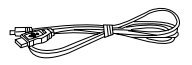

Wrist Stran

≫ح

4 X AAA Battery Skin USB Cable

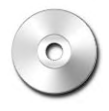

The CD-ROM includes a700 Digital Camera Driver (PC only) ArcSoft® PhotoStudio® 5.5 (PC) /ArcSoft® PhotoStudio® 4.3 (Mac) ArcSoft PhotoPrinter® 5 Beta (PC) /ArcSoft PhotoPrinter® 4 (Mac) Adobe® Acrobat® Reader™ (PC&Mac) User Manual (in PDF format)

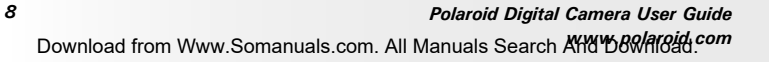

**• Attaching the Wrist Strap**

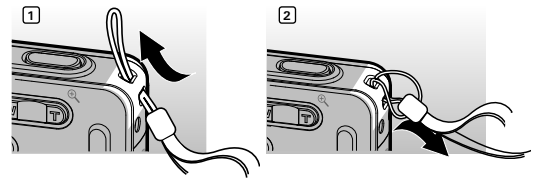

# **• Installing and Removing the Battery**

- 1. Open the camera battery door by pushing it outwards as illustrated.
- 2. Insert the battery as shown.
- 3. Close the battery door by pressing it downwards then slide it back to lock.

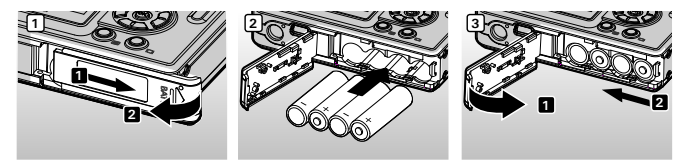

- 4. To remove the battery, slide the battery lock in the direction of the arrow and the battery will eject out of the battery slot.
- 5. Pull the battery with your finger in the direction of the arrow.

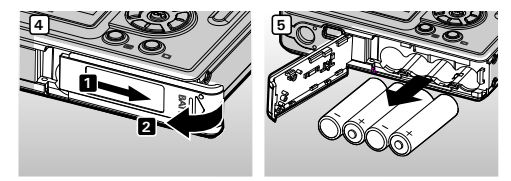

*Polaroid Digital Camera User Guide 9* www.polaroid.from Www.Somanuals.com. All Manuals Search And Download.

# **• Using Your Battery**

### **Limit the following activities that reduces battery life:**

- Reviewing your pictures on the LCD screen.
- Excessive use of the flash.

### **WARNINGS!**

- Battery should be replaced by an adult.
- Insert the battery with the correct polarity.
- Remove exhausted battery from the camera immediately.<br>• Do not short the supply terminals
- Do not short the supply terminals.
- Do not dispose the battery in fire.
- Remove battery from the camera when not in use.
- Batteries life varies depends on the camera usage. These instructions should be retained for future reference.

# **• Checking the Battery Level**

Check the battery power level that appears on the LCD screen before shooting.

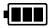

Battery power is full.

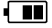

Battery has adequate power.

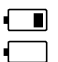

Battery power is low.

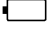

Battery is empty.

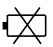

Batter power is exhausted.

# **NOTE:**

1. When battery power is empty, the **indepears** on the LCD screen. Taking pictures is possible in the non-flash mode.

2. When battery power is exhausted, the  $\vert \times \vert$  icon appears on the LCD screen and then the camera will turn off automatically in a few seconds. Please replace the battery immediately.

3.We recommend user to use Ni-mh rechargeable battery.

*10 Polaroid Digital Camera User Guide*

Download from Www.Somanuals.com. All Manuals Search And D*89 Angid.com* 

# **• Turning the Camera On and Off**

1. Press the  $\bigcirc$  button until the Power On LED screen turns on. 2. Press the  $\left(\mathbf{I}\right)$  button again to turn off the camera.

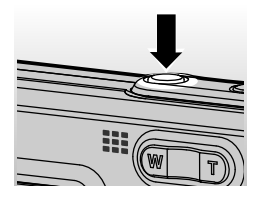

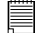

### **IMPORTANT!**

 $^{\sharp}$  All operations, including taking pictures and video clips, and adiusting settings for shooting and playback, are performed while the camera is powered on.

# **2 Camera Setting**

### **• Checking Camera Status**

Turn on the camera and view the camera LCD screen to check which camera settings are active. Those particular features whose icons are not displayed are not activated.

### **Still Image Mode**

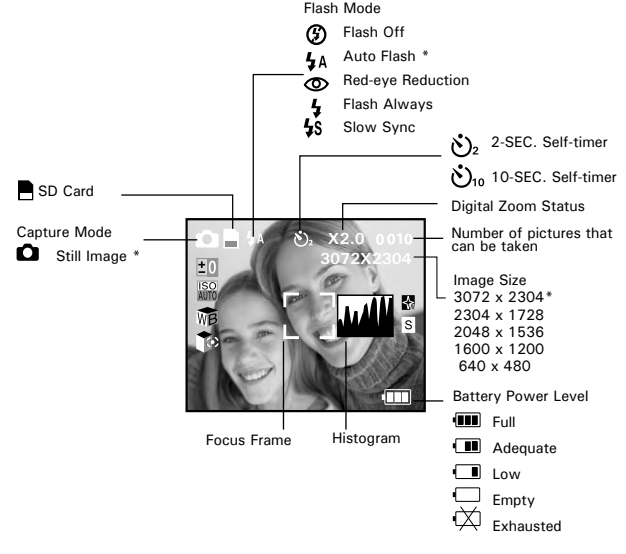

# \* Default setting

*12 Polaroid Digital Camera User Guide*

*www.polaroid.com* Download from Www.Somanuals.com. All Manuals Search And L

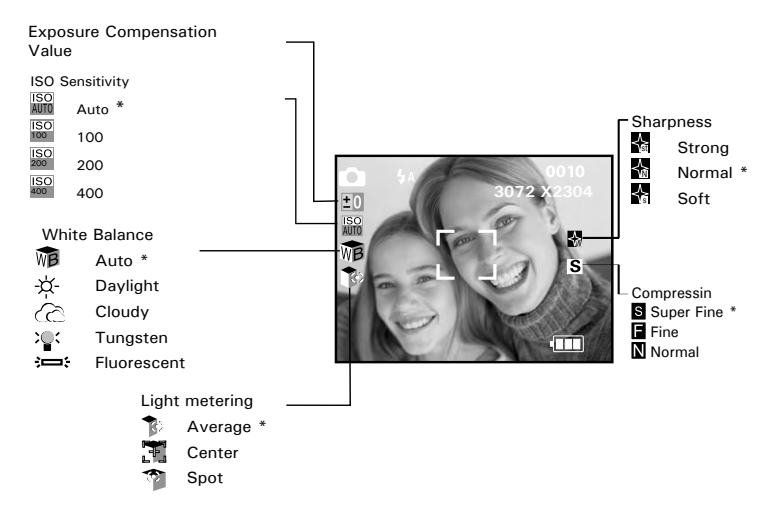

\* Default setting

### **Video Mode**

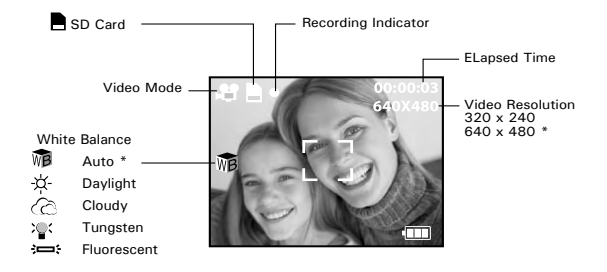

### **Playback Mode**

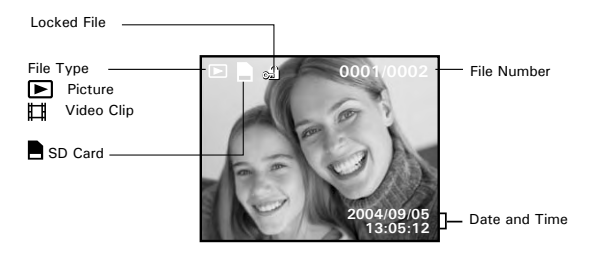

*14 Polaroid Digital Camera User Guide* Download from Www.Somanuals.com. All Manuals Search And D*89 Angid.com* 

# **• Camera Modes**

The camera has three working modes, Capture mode, Playback mode and Video mode. Pressing the mode button switches among the Capture mode, Playback mode and Video mode.

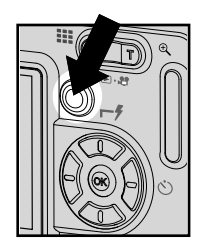

# **• How to Navigate Menus**

Menus and function bars are used to adjust capture and play settings, as well as other camera settings like the Date / Time, Auto Power Off, and so on.

Press the  **button to enter the menu and press the right button to enter a** submenu. Use the up and down buttons to scroll up and down, and use the left and right buttons to scroll left and right. Use the  $\circledR$  button to confirm your choice. The currently selected option will be accessed and takes effect immediately.

# **• Setup Menu**

The setup menu can be accessed in all two working modes to customize your camera settings. Here we take the  $\bigcap$  mode for an example.

1. Press the  $\overline{\mathsf{M}}$  button to access the main menu.

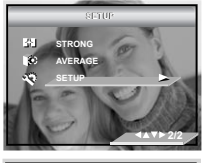

**SETUP FORMAT** D. **DATE / TIME AUTO OFF BEEP FREQUENCY**  $-1.1 - 1.1$ **1/2**

2. Press the  $\mathbb{Q}$  and  $\mathbb{Q}$  button to select the SETUP option.

- 3. Press the  $\Theta$  button to access the SETUP submenu.
- 4. Use the  $\check{\gg}$  and  $\check{\gg}$  buttons to select a setup option and then press the  $\hat{b}$  button to enter the next submenu for that particular option.

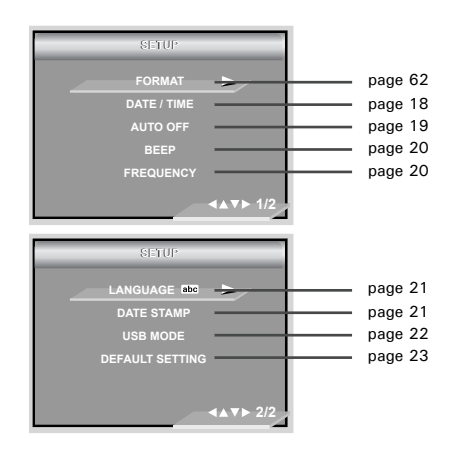

## **• Setting the Current Date and Time**

- 1. Follow the guidelines in "Setup Menu" on page 16 to access the SETUP menu.
- 2. Press the  $\sqrt[5]{}$  button to access the DATE/TIME submenu.

### **Setting the date format**

- 3. Press the  $\textcircled{1}$  or  $\textcircled{1}$  button to select "DATE FORMAT".
- 4. Press the  $\bigcirc$  button.
- 5. Press the  $\mathbb{Q}$  or  $\mathbb{Q}$  button to select the desired setting.
- 6. Press the  $\circledR$  button.

### **Setting the date and time**

- 3. Press the  $\circled{?}$  or  $\circled{?}$  button to select "DATE SETUP".
- 4. Press the  $\bigcirc$  button.
- 5. Press the  $\mathbb{Q}$  or  $\mathbb{Q}$  button to adjust the value in the field.
- 6. Press the  $\Theta$  button to switch to the next field.
- 7. Press the  $\mathbb{R}$  button.

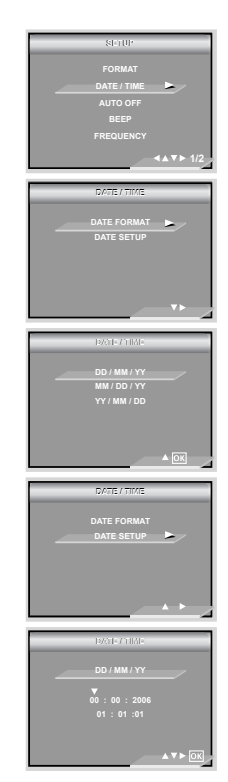

# *18 Polaroid Digital Camera User Guide*

Download from Www.Somanuals.com. All Manuals Search A<del>nd D*ovinroid*.</del>com

# **• Setting Auto Off**

The camera is equipped with a power saving operation to conserve battery power.

You can change the power saving setting with the following steps:

- 1. Follow the guidelines in "Setup Menu" on page 16 to access the SETUP menu.
- 2. Select the AUTO OFF option using the  $\mathbb{Q}$  or  $\mathbb{Q}$ button.
- 3. Press the  $\theta$  button to access the AUTO OFF submenu.
- 4. Specify the automatic power off period using the  $\mathbb{Q}$  or  $\mathbb{Q}$  button. Press the  $\mathbb{Q}$  button to confirm your choice.

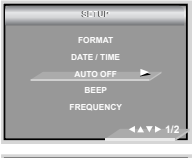

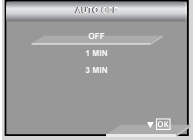

**1 MINUTE / 3 MINUTES** The camera is designed to switch off automatically to save battery life after the specified period of inactivity.

**OFF** The power saving function is not active.

### **NOTE:**

Auto power off is automatically disabled under any one of the following conditions:

- While the camera is recording a video clip.
- While the camera is running a slide show.
- While the camera is connecting to PC, printer.

### *Polaroid Digital Camera User Guide 19*

www.coolaroid.from Www.Somanuals.com. All Manuals Search And Download.

# **• Setting the Beep Sound On / Off**

The beep sound can be turned on and off in the SETUP menu. When the beep sound is turned on, the camera will beep when you press the buttons.

- 1. Follow the guidelines in "Setup Menu" on page 16 to access the SETUP menu.
- 2. Select the BEEP SOUND option using the  $\mathbb{Q}$  and  $\circ$  button.
- 3. Press the  $\Theta$  button to access the BEEP submenu.
- 4. Select ON or OFF using the  $\mathbb{Q}$  and  $\mathbb{Q}$  button. Press the  $\circledR$  button to confirm your choice.

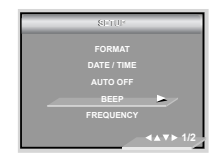

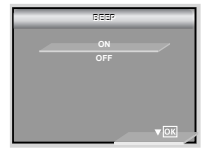

# **•Selecting the Frequency**

The correct frequency for your indoor shooting scence makes the effect of photos better.

- 1. Follow the guidelines in "Setup Menu" on page 16 to access the SETUP menu.
- 2. Select the FREQUENCY option using the  $\mathbb{Q}$  or  $\bigcirc$  button.
- $3.$  Press the  $\sqrt[3]{}$  button to access the FREQUENCY submenu.
- 4. Select the frequency of your own country using the  $\mathbb{C}$  and  $\mathbb{C}$  button. Press the  $\mathbb{\widehat{A}}$  button to confirm your choice.

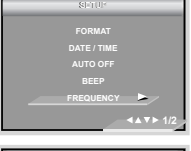

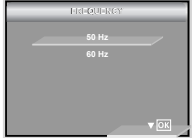

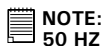

**For European users** 

**For United States users** 

20 **60 HZ** For United States users *Polaroid Digital Camera User Guide* 

Download from Www.Somanuals.com. All Manuals Search A<del>nd D*ovinroid*.</del>com

- submenu.
- 4. Select the language you prefer using the  $\circled{1}$  or  $\mathbb{Q}$  button. Press the  $\mathbb{Q}$  button to confirm your choice.

Use the date stamp setting to imprint the date on your pictures. Make sure the

- 1. Follow the guideline in "Setup Menu" on page 16 to access the SETUP menu.
- 2. Select the DATE STAMP option using the  $\mathbb{Q}$  or  $\circ$  button
- 3. Press the  $\frac{1}{2}$  button to access the DATE STAMP submenu.
- 4. Select ON or OFF using the  $\mathbb{Q}$  or  $\mathbb{Q}$  button. Press the  $\circledR$  button to confirm your choice.

### *Polaroid Digital Camera User Guide 21*

www.coolaroid.from Www.Somanuals.com. All Manuals Search And Download.

### **• Setting the Display Language**

Different languages can be selected for the menu to suit your preference.

- 1. Follow the guidelines in "Setup Menu" on page 16 to access the SETUP menu.
- 2. Select the LANGUAGE option using the  $\mathbb{Q}$  or  $\mathbb{Q}$ button.
- 3. Press the  $\frac{b}{2}$  button to access the LANGUAGE

**• Setting the Date Stamp On / Off**

date is correct before setting the date stamp on.

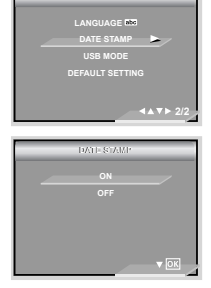

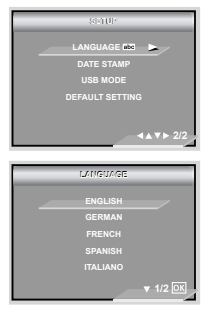

# **• Changing the USB Mode Between MSDC and Pictbridge**

You can choose either MSDC or Pictbridge Camera as a driver type in this camera. Mass storage is the driver type by default.

MSDC(Mass Storage Digital Camera) is a computer interface between a computer and a digital camera which shows the digital camera as a removable disk drive attached to the computer. You may view and download pictures and video clips stored in your camera's internal memory or a SD memory card onto your computer.

- 1. Set the camera to Still Image mode.
- 2. Access the Setup menu.
- 3. Press the  $\odot$  or  $\odot$  button to select "USB MODE".
- 4. Press the  $\bigcirc$  button.
- 5. Press the  $\odot$  or  $\odot$  button to select the desired setting.
- 6. Press the  $\circledR$  button.

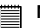

### **NOTE:**

The driver type always resets to MSDC when the camera is turned off.

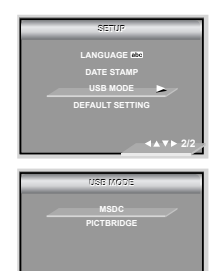

*22 Polaroid Digital Camera User Guide* Download from Www.Somanuals.com. All Manuals Search A<del>nd D*ovinroid*.</del>com

# **• Restoring Default Settings**

Default setting can be restored by the following steps (For more guidelines, please see "Camera Default Settings" on page 81).

- 1. Follow the guidelines in "Setup Menu" on page 16 to access the SETUP menu.
- 2. Select the DEFAULT SETTING option using the  $\textcircled{\tiny{\mathbb{R}}}$ and  $\circledcirc$  button.
- 3. Press the  $\Theta$  button.
- 4. Select OK using the  $\mathbb{Q}$  or  $\mathbb{Q}$  button. Press the  $\circledR$  button to restore default settings.

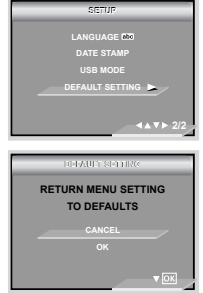

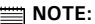

Selecting CANCEL will cancel the operation and return to the previous menu.

# **• Switching the Information Display and LCD Screen On and Off**

The LCD Screen can be changed by pressing the  $\textcircled{\tiny{\textcircled{\tiny{b}}}}$  button.

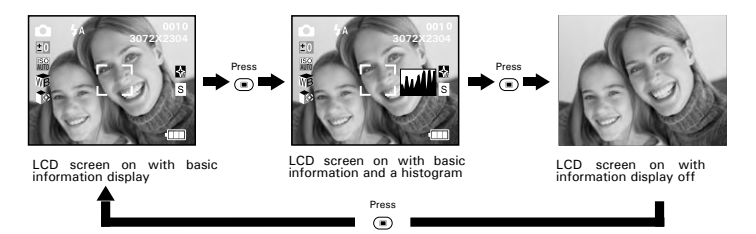

*24 Polaroid Digital Camera User Guide www.polaroid.com* Download from Www.Somanuals.com. All Manuals Search And

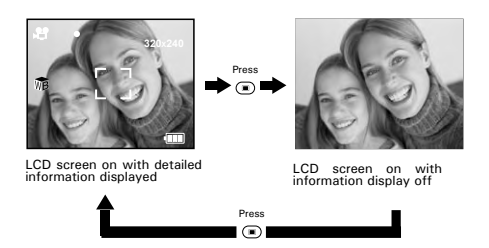

**In mode:**

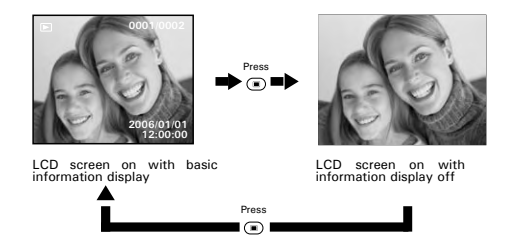

## *Polaroid Digital Camera User Guide 25*

www.polaroid.from Www.Somanuals.com. All Manuals Search And Download.

# **3 Taking Pictures**

**Before you take pictures, please read this note first:**

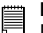

**NOTE:**  Never remove the battery while a picture is being saved. Doing so will prevent the current picture from being saved and may corrupt other pictures already stored on the camera's internal memory or a memory card.

# **• Taking Pictures in Normal Mode**

Use this mode to capture subjects and make sure they are at least the distance from the taking lens as indicated below:

Focus range :  $1.20$  m (4.1 ft) ~ Infinity

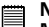

**NOTE: Most settings are saved by the camera when the power is turned off so that the same setting is automatically available when the power is turned on again. Make sure you verify your settings when turning the camera on again.**

- 1. Press the mode button to set the camera to the Still Image mode.
- 2. Frame your subject using the LCD screen.

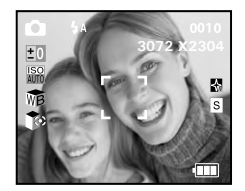

3. Hold the camera steady and slowly press the shutter button down to take your image.

# **• Setting Flash Mode**

Use the flash when you take pictures at night, indoors, or outdoors in heavy shadows.The camera has five flash modes (default setting is Auto Flash).

Flash Range:

- Normal: 1.0 m (3.3 ft) to 2.2 m (7.3 ft)
- 1. Press the mode button to set the camera mode to  $\Omega$ .
- 2. Press the  $\mathbb{Q}$  button to cycle through the flash options and select the one you need.

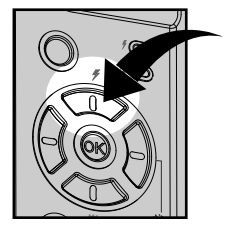

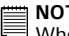

**NOTE:**

When you press the  $\textcircled{\tiny{\text{I}}}$  button, the Flash LED blinks, which indicates the flash is charging. The icon (according to the flash setting you selected) will appear on the LCD screen.

*28 Polaroid Digital Camera User Guide www.polaroid.com* Download from Www.Somanuals.com. All Manuals Search AHOLD

3. Now you can take pictures using the flash mode you selected. The flash will recharge after each flash picture.

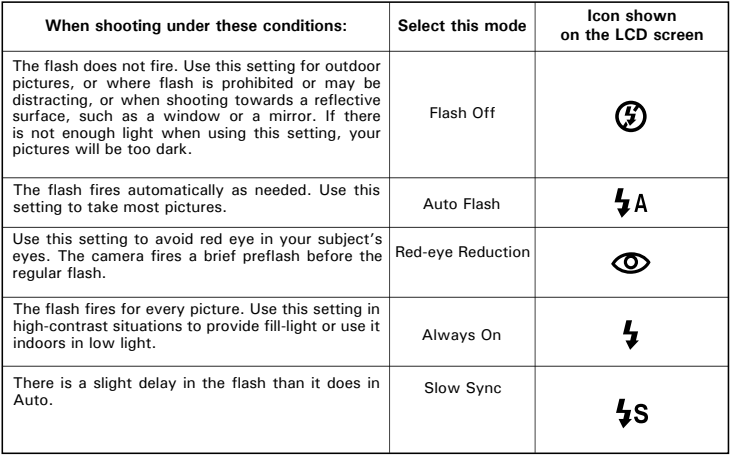

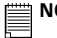

### **NOTE:**

Never touch or block the flash with your fingers. Doing so can damage these components and interfere with the correct flash operation.

**Image size setting**

1. Press the mode button to set the camera mode to  $\Omega$ .

- 2. Press the  $\overline{M}$  button to access the main menu. Press the  $\odot$  or  $\langle \bar{v} \rangle$  button until the IMAGE SIZE option is highlighted.
- $3.$  Press the  $\frac{1}{2}$  button to access the IMAGE SIZE submenu.
- 4. Select the image size you prefer using the or  $\circledcirc$  button. Press the  $\circledcirc$  button to confirm your choice, press the  $\Theta$  button to give up confirmation and return previous.

**NOTE:** 3072X2304 pixels is the default and optimal image size setting. It is recomended to use this setting for printing.

### **• Setting the Image Size and Compression**

Image size refers to the number of pixels in a digital picture. Picture quality depends on the JPEG file compression that the camera applies when the picture is taken. Higher resolution and less compression makes better quality and occupies more memory space. Smaller size and normal quality pictures are easier to email while larger size and fine quality pictures are better for printing.

### **IMAGE SIZE 3072 X 2304 SUPER FINE AUTO AUTO AUTO 1/2 IMAGE SIZE** ■◎■  **3072 X 2304 2304 X 1728 2048 X 1536 1600 X 1200 640 X 480**

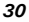

### **Compression setting**

- 1. Press the mode button to set the camera mode to  $\Omega$ .
- 2. Press the  $\overline{M}$  button to access the main menu.
- 3. Press the  $\textcircled{r}$  or  $\textcircled{r}$  button to select the COMPRESSION option.
- 4. Press the  $\sqrt[3]{}$  button to access the COMPRESSION submenu. **COMPRESSION**
- 5. Select the compression you prefer using the  $\textcircled{1}$  or  $\textcircled{1}$  button. Press the  $\circledcirc$  button to confirm your choice, press the  $\Theta$  button to give up confirmation and return previous.

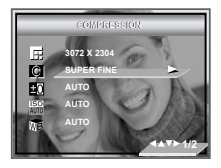

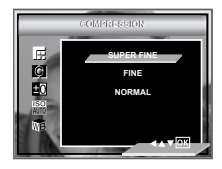

# *Polaroid Digital Camera User Guide 31* www.coolaroid.from Www.Somanuals.com. All Manuals Search And Download.

The chart below indicates the approximate numbers of pictures you can expect the camera to hold at different resolution and quality setting based on the 32MB internal memory. You can expand the memory using a commercially available memory card. Please refer to "Capacity of SD Card" on page 77 for further details.

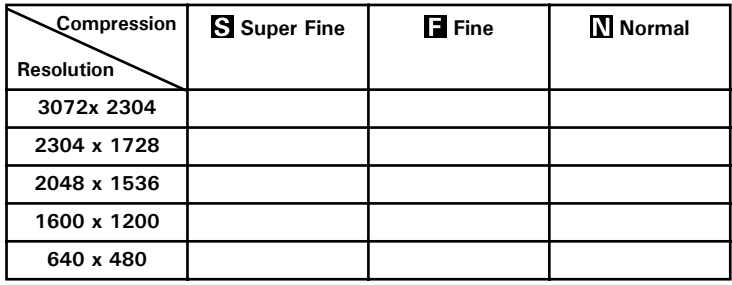

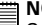

**NOTE:** Scene complexity affects a picture's file size. For example, a picture of trees in autumn has a larger file size than a picture of blue sky at the same resolution and quality setting. Therefore, the number of picture or the length of video clips you can store on a memory card may vary. The number of pictures on the LCD screen is for reference only.

# **• Setting Exposure Compensation for Pictures**

You can adjust the exposure compensation value (EV) within the range of –2EV to +2EV in order to compensate for current lighting conditions. This setting can be used to obtain better result when shooting with backlighting, indirect indoor lighting, a dark background, and so on.

- 1. Press the mode button to set the camera mode to  $\Omega$
- 2. Press the  $\overline{M}$  button to access the main menu.
- 3. Press the  $\overrightarrow{e}$  button to enter submenu.
- 4. Adjust the exposure compensation value using the  $\textcircled{r}$  or  $\textcircled{r}$  button.
- 5. Press the  $\circledcirc$  button to confirm. The currently selected option will be accessed and takes effect immediately.

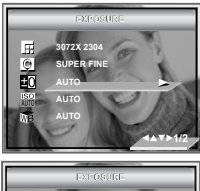

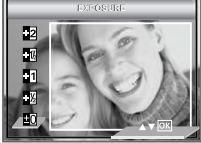

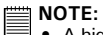

- A higher EV is best used for light-colored subjects and backlit subjects. A lower EV is best for dark-colored subjects and for shooting outdoors on a clear day.
	- When shooting under very dark or very bright conditions, you may not be able to obtain satisfactory results even if performing exposure compensation.

# *Polaroid Digital Camera User Guide 33*

www.coolaroid.from Www.Somanuals.com. All Manuals Search And Download.

*34 Polaroid Digital Camera User Guide* Download from Www.Somanuals.com. All Manuals Search A<del>nd D*ovinroid*.</del>com

# **• Changing the ISO Speed**

This function enables you to change the camera's sensitivity to light by selecting different ISO values. ISO is a measure of how quickly your camera reacts to light. The higher the ISO value, the less light needed to make an exposure, allowing the same exposure to be achieved with higher shutter speeds or smaller apertures. In a digital camera, higher ISO value allows higher shutter speed, at the expense of mottle or grain appearing in the final picture.

- 1. Press the mode button to set the camera mode to  $\bigcap$ .
- 2. Press the  $\overline{M}$  button to access the main menu.
- 3. Press the  $\textcircled{r}$  or  $\textcircled{r}$  button to select the ISO option.
- 4. Select the ISO speed using the  $\overline{b}$  button.
- 5. The currently selected option will be accessed and takes effect immediately. Press the  $\circledR$  button to confirm your choice, or press the  $\frac{1}{2}$  button to return previous.

In the same lighting condition, the higher ISO value it is, the faster the shutter speed will be.

The camera's sensitivity is automatically changed by different lighting value or subject brightness.

# **NOTE:**

Increase in ISO value affects image quality with more noise. Use as low an ISO value as possible.

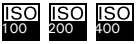

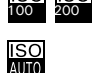

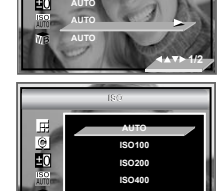

**ISO 3072 X 2304 SUPER FINE**

# **• Setting White Balance for Pictures**

Selecting the right type of white balance can help to make the colors of a subject appear more natural under the type of lighting environment.

- 1. Press the mode button to set the camera mode to  $\Omega$
- 2. Press the  $\overline{M}$  button to access the main menu.
- 3. Press the  $\bigcirc$  or  $\langle \tilde{v} \rangle$  button to select the WHITE BALANCE option.
- 4. Press the  $\Theta$  button to enter submenu.
- 5. Select the right type of white balance using the **D** or  $\oslash$  button.
- 6. The currently selected option will be accessed and takes effect immediately. Press the  $\heartsuit$ button to confirm your choice, or press the  $\bigcirc$ button to return previous.

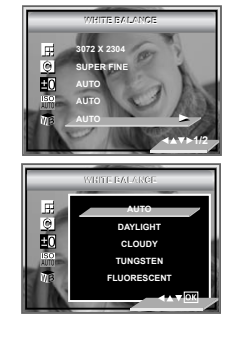

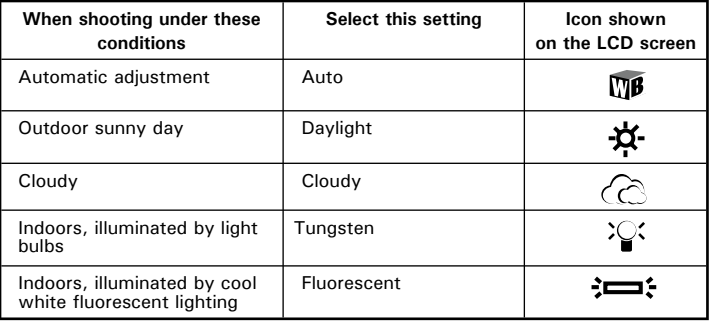

### *Polaroid Digital Camera User Guide 35*

www.coolaroid.from Www.Somanuals.com. All Manuals Search And Download.

# **• Setting the Sharpness**

Use the sharpness setting to highlight or blend the edges of subjects in pictures.

- 1. Press the mode button to set the camera mode  $\mathbf{r}$  .  $\mathbf{\Omega}$
- 2. Press the  **button to access the main menu.**
- 3. Press the CD or  $\langle \tilde{b} \rangle$  button to select the SHARPNESS option.
- 4. Press the  $\frac{10}{2}$  button to access the SHARPNESS submenu.
- 5. Select the sharpness you prefer using the  $\circledcirc$ or  $\langle \overline{\psi} \rangle$  button.
- 6. The currently selected option will be accessed and takes effect immediately. Press the  $\circledR$ button to confirm your choice, or press the  $\bigcirc$ button to return previous.

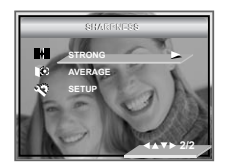

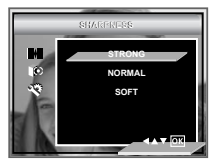

- STRONG Increases contrast on the edge of the picture. Image color noise may occur.
- NORMAL The edges of the image are sharp, this is suitable for printing.
- SOFT Softens the edge of the picture.

*36 Polaroid Digital Camera User Guide* Download from Www.Somanuals.com. All Manuals Search A<del>nd D*ovinroid*.</del>com
# **• Setting Light Metering**

Use the light metering setting to ensure that the proper amount of light enters into the camera lens.

- 1. Press the mode button to set the camera mode to  $\bullet$ .
- 2. Press the  $\overline{M}$  button to access the main menu.
- 3. Press the  $\bigcirc$  or  $\langle \tilde{b} \rangle$  button to select the LIGHT METERING option.
- 4. Press  $\Theta$  key to enter submenu.
- 5. Select the metering method using the  $\textcircled{1}$  or  $(0)$  button.
- 6. The currently selected option will be accessed and takes effect immediately. Press the  $\heartsuit$ button to confirm your choice, press the  $\Theta$

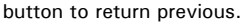

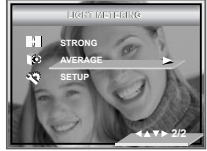

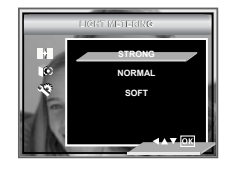

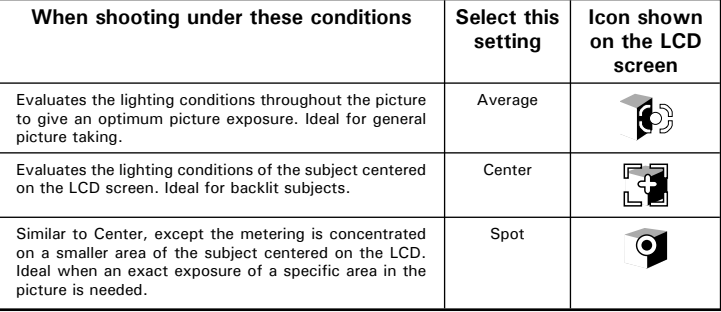

## *Polaroid Digital Camera User Guide 37*

www.coolaroid.from Www.Somanuals.com. All Manuals Search And Download.

# **• Setting Self-timer**

Your camera is designed with a self-timer function which allows you to take pictures with the 2-second or 10-second built-in timer.

- 1. Press the mode button to set the camera mode to  $\bullet$ .
- 2. Press the right/self-timer button to select Self-timer.

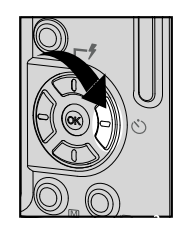

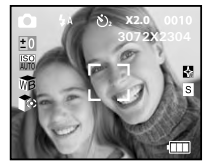

OFF Disable the self-timer function.

- $\mathcal{S}_{2}$ 2-second self-timer indicates a countdown of two seconds. The Self-timer LED will blink for two seconds before the picture is taken.
- $\mathring{\mathrm{O}}_{10}$ 10-second self-timer indicates a countdown of 10 seconds. The Self-timer LED will blink before the picture is taken.

*38 Polaroid Digital Camera User Guide www.polaroid.com* Download from Www.Somanuals.com. All Manuals Search AHOLD

# **• Zoom Feature**

Your camera is designed with 4X digital zoom. This feature lets you zoom in on the central area of a photo and photograph only the enlarged portion of the picture.

## **Zoom In or Out the Image**

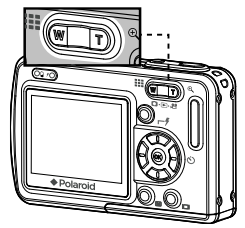

W X2.0X3.0X4.0 T

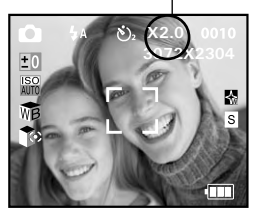

- 1. Turn on the camera.
- 2. Press the camera mode to set the camera mode to Still Image or Video mode.
- 3. Press the Zoom In or Zoom Out button to zoom in or zoom out the subject image. The zoom status is shown on the LCD screen.
- 4. Now you can takes pictures and review them under the zoom setting. The zoom setting will remain after taking pictures. If you want to take a normal size picture, please use the Zoom Out button.

- **NOTE:** You may notice a decrease in image quality when using the digital zoom.
- Digital zoom feature is also available in Video and Playback modes.

#### *Polaroid Digital Camera User Guide 39*

www.polaroid.from Www.Somanuals.com. All Manuals Search And Download.

# **4 Recording Video Clips**

## **• Recording Video Clips**

Use the Video mode to record video clips with audio.

1. Press the mode button to set the camera mode to  $\mathbf{P}$ .

Video Time Elapsed

- 2. Frame your subject using the LCD screen.
- 3. Press the Shutter button to starting recording.

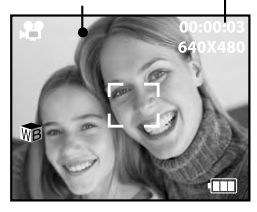

Recording Indicator

While recording, the red  $\bullet$  icon will appear on the LCD screen. Recording automatically stops when the current memory is full.

# **NOTE:**

- The zoom feature is not available during recording video clips.
	- The length of clips may vary with scene complexity.

*40 Polaroid Digital Camera User Guide* Download from Www.Somanuals.com. All Manuals Search And D*89 Angid.com* 

www.coolaroid.from Www.Somanuals.com. All Manuals Search And Download.

## **• Setting Video Image Size**

Video resolution refers to the number of pixels in a digital video clip. Video clip quality depends on the file resolution that the camera applies when the video clip is recorded. Higher resolution makes better quality while occupying more memory space.

- 1.Press the mode button to set the camera mode to **.99**.
- 2. Press the  **button to access the main menu.** Press the  $\circledcirc$  or  $\circledcircledcirc$  button to select IMAGE SIZE.
- 3. Press the  $\theta$  button to access the RESOLUTION submenu.
- 4. Select the resolution using the  $\mathbb{Q}$  or  $\mathbb{Q}$ button.
- 5. Press the  $\circledcirc$  button to confirm your choice, or press the  $\Theta$  button to return previous.

Here are the approximate length of video clips you can expect the camera to hold at each setting based on the 32MB memory card. You can expand the memory with a commercially available memory card. Please refer to "Capacity of SD Card" on page 77 for further details.

Resolution:  $640 \times 480$  Approx. 0.8 minute (30 fps)<br>320 x 240 Approx. 0.9 minutes (30 fps) Approx. 0.9 minutes (30 fps)

## *Polaroid Digital Camera User Guide 41*

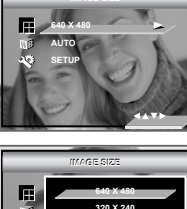

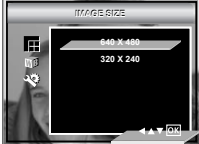

# *42 Polaroid Digital Camera User Guide* Download from Www.Somanuals.com. All Manuals Search AHY

# **• Setting White Balance for Video Clips**

Selecting the right type of white balance can help to make the color of a subject in the video clip appear more natural under the type of lighting that is available.

1.Press the mode button to set the camera mode

# to **.99**.

- 2. Press the **M** button to access the main menu.
- 3. Press the  $\textcircled{r}$  or  $\textcircled{r}$  button to select White Balance submenu.
- 4. Use  $\stackrel{[a]}{\bigcirc}$  button to enter submenu, then select the value by pressing  $\textcircled{r}$  or  $\textcircled{r}$  button.
- 5.The currently selected option will be accessed and takes effect immediately. Press the  $\circledR$ button to confirm your choice, or press the  $\Theta$ button to return previous.

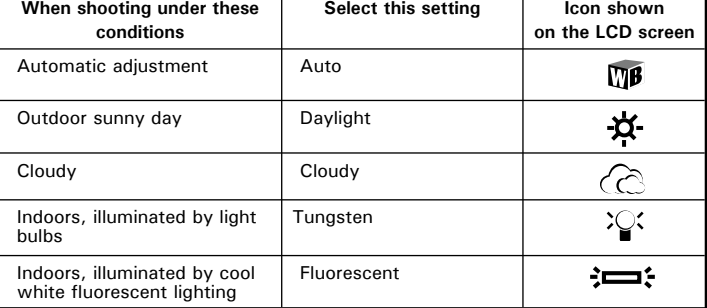

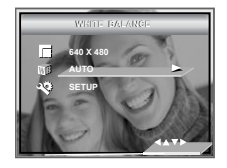

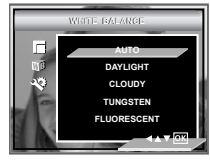

*www.polaroid.com*

# **5 Managing Pictures and Video Clips**

# **• Reviewing Pictures**

### **Reviewing Pictures in Full Screen**

1. Press the mode button to set the camera mode to  $\blacksquare$ . 2. Use the  $\Theta$ ,  $\Theta$  buttons to view the pictures taken.

The  $\blacksquare$  icon is shown on the LCD screen when a picture is selected.

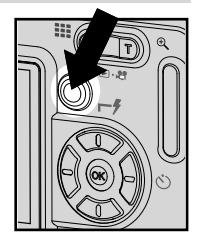

### **Reviewing Picture and Video Clip Files in Thumbnail**

You can view up to nine pictures and video clip files at a time on the LCD screen by using the thumbnail function.

- 1. Press the mode button to set the camera mode to  $\blacksquare$ .
- 2. Press the  $\sqrt{2}$  button once and nine thumbnail files will be shown on the LCD screen with the latest displayed file highlighted.
- 3. Use the  $\left( \frac{1}{2}, \frac{1}{2} \right)$ ,  $\left( \frac{1}{2} \right)$  and  $\left( \frac{1}{2} \right)$  buttons to select a thumbnail file and view it in full screen by pressing the  $\circledcirc$  or  $\mathbf{m}$  button.

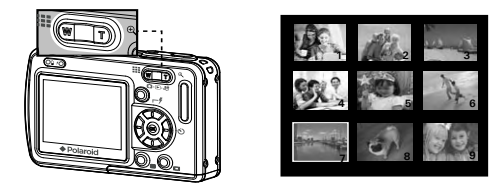

*Polaroid Digital Camera User Guide 43* www.polaroid.from Www.Somanuals.com. All Manuals Search And Download.

# **• Playing the Video Clip**

- 1. Press the mode button to set the camera mode to  $\blacksquare$
- 2. Use the  $\Theta$  and  $\Theta$  button to select the video clip you want to play.
- 3. Press the  $\heartsuit$  button to start playing the selected video clip, and press again to stop, press shutter button to exit.

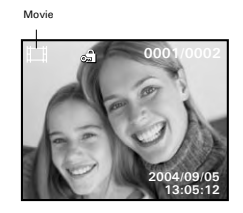

The  $\Box$  icon is shown on the LCD screen when a video clip is selected.

# **• Protecting or Unprotecting the Selected Picture or Video Clip**

Use the  $\Theta$  or  $\Theta$  button to select the picture or video clip you want to protect or unprotect.

- 1. Press the mode button to set the camera mode to  $\blacksquare$ .
- 2. Press the  $\overline{M}$  button to access the main menu. Press  $\odot$  and  $\ddot{\circ}$  button to select PROTECT.
- $3.$  Press the  $\frac{1}{2}$  button to access the PROTECT submenu.
- 4. Select ON or OFF using the  $\odot$  or  $\ddot{\circ}$  button.

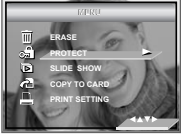

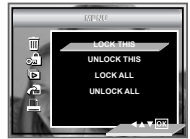

5. Press the  $\textcircled{9}$  button to confirm your choice, press the  $\textcircled{1}$  button to give up your confirmation and return previous.

*44 Polaroid Digital Camera User Guide* Download from Www.Somanuals.com. All Manuals Search A<del>nd D*ovinroid*.</del>com

# **•Running a Slide Show**

The slide show function enables you to view all picture and video clip files stored in the current memory repeatedly one by one on the LCD screen.

- 1. Press the mode button set the camera mode to  $\blacksquare$
- 2. Press the **M** button to access the main menu.
- 3. Press the  $\textcircled{1}$  or  $\textcircled{1}$  button until SLIDESHOW option is highlighted.
- 4. Press the  $\sqrt[3]{}$  button to access the SLIDESHOW submenu.
- 5. Press  $\odot$  or  $\langle \bar{v} \rangle$  button to select ON.

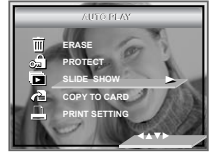

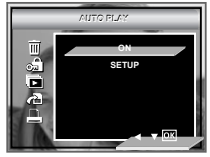

The slide show will automatically run from the currently displayed picture after you press the  $\circledR$  button. Press the  $\circledR$  button to stop the slide show, press shutter button to exit.

### **Slide Show Interval**

- 5. Press  $\odot$  or  $\ddot{\circ}$  button to select SETUP.
- 6. Press  $\Theta$  to enter submenu.
- 7. Press  $\textcircled{r}$  or  $\textcircled{r}$  button to select INTERVAL.
- 8. Press the  $\frac{1}{2}$  button to enter submenu.
- 9. Press  $\textcircled{r}$  or  $\textcircled{r}$  button to select one setting desired.

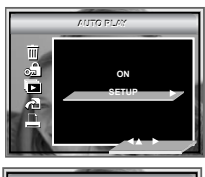

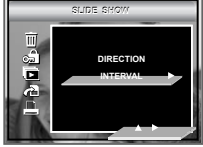

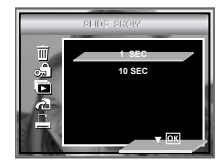

1, 10 SECONDS Every picture will continually exist on the LED at an interval of 1,10 seconds.

*46 Polaroid Digital Camera User Guide* Download from Www.Somanuals.com. All Manuals Search A<del>llu D*eelareid.com*</del>

## **Slide Show Direction**

- 5. Press  $\odot$  or  $\ddot{\odot}$  button to select SETUP.
- 6. Press the  $\Theta$  to enter submenu.

- 7. Press  $\mathbb{Q}$  or  $\mathbb{Z}$  button to select DIRECTION.
- $\mathbf{R}$  Press the  $\stackrel{[0]}{\infty}$  button to enter submenu.
- 9. Press  $\mathbb{Q}$  or  $\mathbb{Z}$  button to select one setting desired.

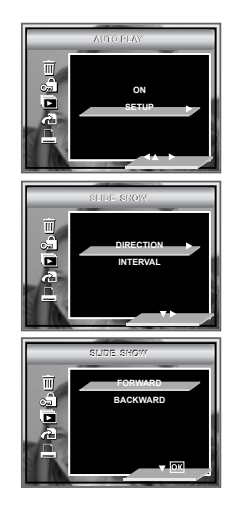

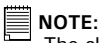

The slide show will keep running as long as all the pictures or video clips stored in the camera are displayed.

www.ponolaseid.from Www.Somanuals.com. All Manuals Search And Download.

- **Deleting Picture(s) and Video Clip(s)**
- 1. Press the mode button to set the camera mode to  $\blacksquare$
- 2. Press the  $\overline{M}$  button.
- 3. Press the  $\textcircled{r}$  or  $\textcircled{r}$  button to select "DELETE".
- 4. Press the  $\Theta$  button.
- $5.$  Press the  $\bigcirc$  or  $\langle \overline{i} \rangle$  button to select one desired setting.

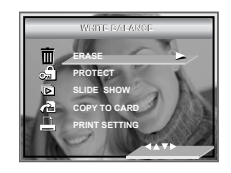

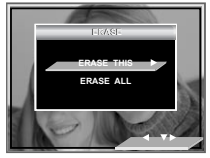

**THIS IMAGE** Erase the selected picture or video clip. Please select the picture or video you want to delete before pressing the Erase button.

**ALL IMAGES** Erase all pictures and video clips stored in the current memory.

- 6. Press the  $\Theta$  button.
- 7. Select OK or CANCEL using the  $(5.00 \text{ cm})$  button.

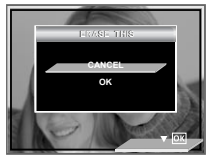

### **NOTE:**

- Protected files can not be deleted. Remove protection before deleting.
- All deleted pictures and video clips cannot be recovered.

*48 Polaroid Digital Camera User Guide*

Download from Www.Somanuals.com. All Manuals Search A<del>nd D*ovinroid*.</del>com

# **• About PictBridge**

PictBridge is a new industry standard that allows you to print images directly from a PictBridge enable digital still camera to a PictBridge compatible printer without using a photo editing software or a computer.

#### **Printing Procedures**

1. Preparing the camera and the printer.

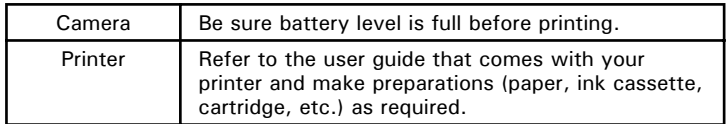

Turn on the camera and the printer.

2. Selecting PictBridge mode

Set the camera to Playback mode and select the PictBridge mode. Refer to page 52 for details.

3. Connecting the camera to the printer

Refer to "Camera/Printer Connection" on page 53 for details.

4. Select print settings.

Use the camera's function and navigation buttons to select the print settings. Refer to page 54 for details.

5. Printing

Press the  $\bar{(\alpha)}$  button to start printing.

#### *Polaroid Digital Camera User Guide 49*

www.polaroid.from Www.Somanuals.com. All Manuals Search And Download.

### **Cancelling Printing**

Press the  $\frac{1}{2}$  button to cancel the print job. The printer will stop printing and eject the paper.

#### **Printing Errors**

One of the following messages may appear on the LCD screen, indicating that an error occurs before or during printing. Select "CANCEL" or "CONTINUE". Or please refer to the printer's user guide for the solutions. Printing may resume once the problem is solved.

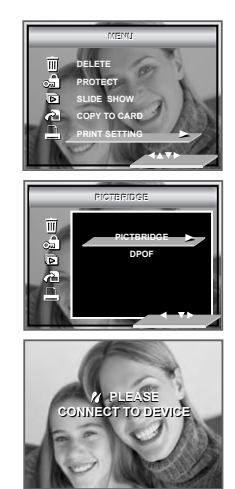

## **NOTE:**

Printing operation may still fail with some errors even if you press the  $\acute{}\otimes$ button after selecting "CONTINUE". In that case, select "CANCEL" and press the  $\left| \cdot \right|$  button.

*50 Polaroid Digital Camera User Guide* Download from Www.Somanuals.com. All Manuals Search A<del>nd D*ovinroid*.</del>com

### **List of Error Messages**

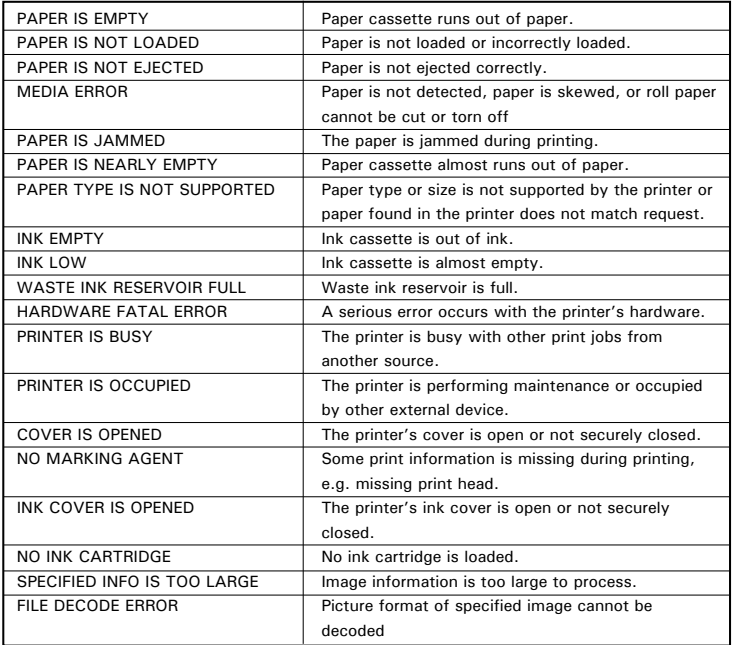

# *Polaroid Digital Camera User Guide 51*

# **Selecting PictBridge Mode**<br>1 Press the mode but:

- Press the mode button to set the camera mode to  $\mathbf{E}$ .
- 2. Press the  $\overline{M}$  button to access the main menu.
- 3. Press the  $\textcircled{r}$  and  $\textcircled{r}$  button to select the PICTBRIDGE option.
- 4. Connect the camera with the printer via a USB cable.
- 5. Press the button.

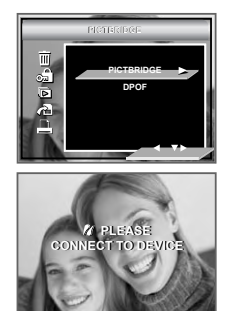

**NOTE:** To print a single image, select the image before enabling PictBridge mode.

#### **Camera/Printer Connection**

Connecting with the USB Cable.

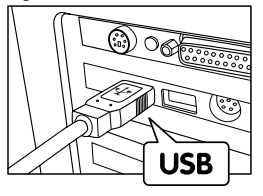

printer

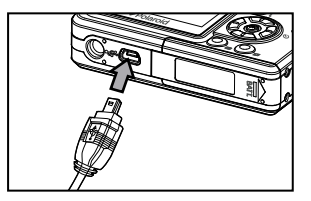

USB Series "A" plug connects to your Plug USB cable into the port of your camera

- 1. Plug Series A of the USB cable into the  $\overrightarrow{C}$  marked socket on your printer. Location of USB socket will vary from printer to printer.
- 2. Plug USB of the USB cable into the port on your camera.

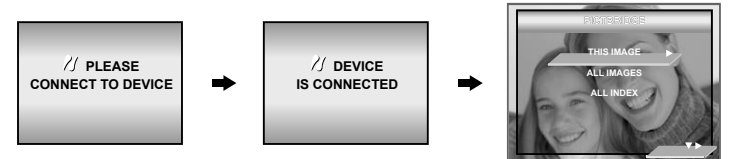

## **NOTE:**

- $\equiv \bullet$   $\sim$  DEVICE IS CONNECTED" displays on the LCD screen, indicating a proper connection to the printer.
	- Do not connect the USB cable to the camera until PictBridge is enable and when prompted by the "PLEASE CONNECT TO DEVICE" screen. Or if you already have connected the cable to the camera, do not plug into printer until prompt to do so. Not following this sequence will result in connection failure.

## *Polaroid Digital Camera User Guide 53*

www.coolaroid.from Www.Somanuals.com. All Manuals Search And Download.

### **Selecting Print Settings**

1. Press the  $\textcircled{r}$  or  $\textcircled{r}$  button to select the print mode.

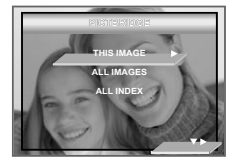

2. The following options are available.

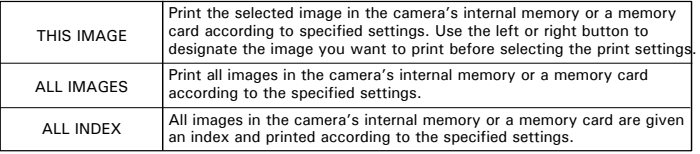

# **NOTE:**

- To print a single image, select the image before enabling PictBridge.
- Print settings are configured for images only. Make sure there are no video clips or other file besides images in the memory before printing.
- Not all printers will support all these print options. Please refer to the printer user guide for options available.
- 3. Press the  $\stackrel{\triangle}{\left\langle \Theta \right\rangle}$  or  $\stackrel{\triangle}{\left\langle \Theta \right\rangle}$  button to select the print settings.

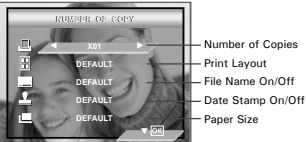

Select a setting item using the  $\circled{1}$  or  $\circled{1}$  button and select setting contents using the  $\bigcap_{n=0}^{\infty}$  or  $\bigcap_{n=0}^{\infty}$  button to start printing.

# **NOTE:**

*54 Polaroid Digital Camera User Guide* The camera's print settings are not supported by some printers. The LCD screen shows those settings that are available for the currently connected printer.

Download from Www.Somanuals.com. All Manuals Search A<del>nd D*ovinroid*.</del>com

**NOTE:** "01" is the default setting.

**Specifying the Number of Copies** Press the  $\theta$  or  $\theta$  button to specify the number of copies (from 1 to 99) you want to print for the selected image or all images.

## **Selecting Print Layout**

- 1. Press the down button to select "N-UP LAYOUT".
- 2. Press the  $\left[\Theta\right]$  or  $\left[\Theta\right]$  button to specify the number of printed images on a page.

DEFAULT Print settings differ according to the printer model.<br>N-UP Print 1 to 256 pictures on one piece of paper Print 1 to 256 pictures on one piece of paper. BORDERLESS Print right to the edge of the page.<br>INDEX PRINT Specify the number of printed image. Specify the number of printed images on a page.

#### **Se**

#### **tting the File Name On/Off**

- 1. Press the  $\langle \tilde{v} \rangle$  button to select "FILE NAME".
- 2. Press the  $\Theta$  or  $\Theta$  button to select "DEFAULT" or "OFF".

DEFAULT Print settings differ according to the printer model. OFF Print without the file name.

## *Polaroid Digital Camera User Guide 55*

www.coolaroid.from Www.Somanuals.com. All Manuals Search And Download.

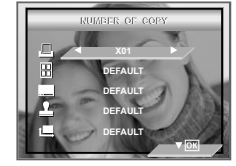

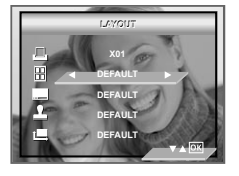

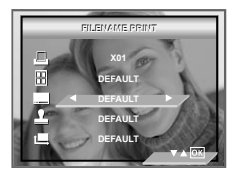

### **Setting the Date Stamp On/Off**

- 1. Press the  $\langle \tilde{v} \rangle$  button to select "DATE STAMPING".
- 2. Press the  $\stackrel{\leftrightarrow}{\mathbb{C}}$  or  $\stackrel{\leftrightarrow}{\mathbb{D}}$  button to select "DEFAULT", "ON" or "OFF".

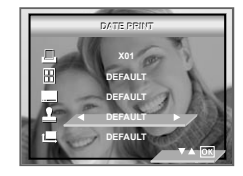

DEFAULT Print settings differ according to the printer model.<br>ON Add the date stamp to the printed image

ON Add the date stamp to the printed image.<br>OFF Print without the date stamp

Print without the date stamp.

#### **Selecting Paper Size**

- 1. Press the  $\langle \tilde{v} \rangle$  button to select "SIZE".
- 2. Press the left or right button to select the paper size.

The following paper sizes are supported:

default, L, 2L, postcard, cardsize, 100mm x 150mm, A4, A6, 4" x 6",8" x 10", letter.

DEFAULT Print settings differ according to the printer model.

### **Printing**

- 1. Press the  $\circledcirc$  button.
- 2. Press the  $\Theta$  button to continue printing.
- 3. Press the  $\bigcirc$  button to cancel printing.

Press the  **button to return to the print** setting window.

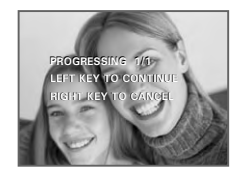

File name and date stamp may not be printed or printed incompletely on certain sizes of paper.

*56 Polaroid Digital Camera User Guide www.polaroid.com* Download from Www.Somanuals.com. All Manuals Search AHY

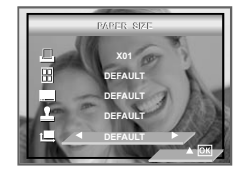

www.coolaroid.from Www.Somanuals.com. All Manuals Search And Download.

# **• About DPOF**

"DPOF" stands for "Digital Print Order Format", which is a format for recording on a memory card or other medium which captured images and how many copies should be printed. You can print on a DPOF-compatible printer or at a professional print service from the memory card in accordance with the file name and number of copies settings recorded on the card.

With this camera, you should always select images by viewing them on the LCD screen. Do not specify images by file name without viewing the file contents.

**NOTE:**

 $\bullet$  Print settings are configured for images only. Make sure there are no video clips or other file besides images in the memory before printing.

- 1. Insert an SD card into the camera.<br>2. Turn on the camera
- 2. Turn on the camera.<br>3. Press the mode butt
- Press the mode button to set the camera mode to  $\blacksquare$ .
- 4. Press the **M** button to access the main menu.
- 5. Press the  $\langle \tilde{v} \rangle$  button until DPOF bar is highlighted.
- 6. Press the  $\frac{1}{2}$  button to access the DPOF submenu.
- 7. Select SELECT IMAGES or ALL IMAGES using the  $\textcircled{r}$  or  $\textcircled{r}$ button.
- **THIS IMAGE** The selected picture in the memory card will be printed up to 99 copies.
- **ALL IMAGES** All pictures in the memory card will be printed up to 99 copies for each picture.

#### *Polaroid Digital Camera User Guide 57*

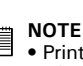

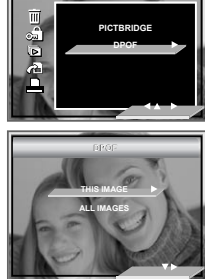

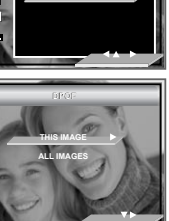

To print a single picture, press the left or right button to select the picture you want to print before the above operation. Press the up or down button to specify the number of copies.

- 8. Press the right button.
- 9. Specifying the number of printing copy using the  $\odot$  or  $\ddot{\circ}$  button.
- 10. Press the  $(x)$  button to confirm your choice and exit from the menu window.

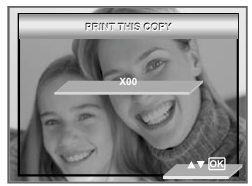

11. Remove the memory card from the camera and insert it into the printer's card slot (as illustrated). Location of the card slot may vary from printer to printer model.

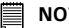

### **NOTE:**

Make sure you turn off the camera before inserting or removing a memory card.

12. Press the Print button on the printer to start printing.

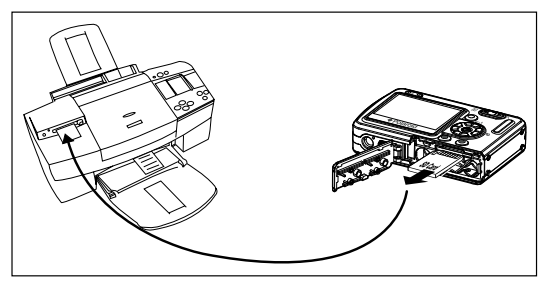

*58 Polaroid Digital Camera User Guide* Download from Www.Somanuals.com. All Manuals Search A<del>nd D*ovinroid*.</del>com

# **7 Using Memory**

## **• Using memory**

Your camera comes with built-in flash memory for storing pictures and video clips. You can expand the memory using a Polaroid SD card (up to 1 GB). The camera senses whether a memory card is inserted, and automatically saves pictures and video clips accordingly. Note that you cannot save pictures or video clips to the built-in flash memory while a memory card is installed in the camera. See pages **77 to 78** for storage capacities.

#### **Memory card precautions:**

- 1. An electrostatic charge, electrical noise, and other phenomena can cause data corruption or even loss. Always make sure that you always back up important data on other media (MO disc, computer hard drive, etc.).
- 2. If a memory card starts to behave abnormally, you can restore normal operation by formatting it. However, we recommend that you always take along with more than one memory card whenever using the camera far away from your home or office.
- 3. We recommend that you format a memory card when using it for the first time, or whenever the card you are using seems to be the cause of abnormal pictures. Remember to format a memory card if it was used in another digital camera or other devices.

- **IMPORTANT!** Make sure you turn off the camera before inserting or removing a memory card.
- Be sure to orient the card correctly when inserting it. Never try to force a memory card into the slot when you feel resistance.
- SD memory cards have a write protection switch that you can use to protect files from accidental deletion. However, you must remove the write protection whenever you want to record new files onto it, format it, or delete its files.
- Files contained in the SD card recorded by other cameras may conflict with your digital camera, and valuable data in your existing SD card may be distorted or lost when the card is inserted in your digital camera. We strongly recommend the user to use a NEW or formatted SD card for your digital camera. The manufacturer is not liable for losing or corrupting any valuable data or files in your SD card due to improper operation.
- Your digital camera works best with a Polaroid memory card.

# **Inserting the SD Card**<br>1. Open the SD car

- 1. Open the SD card door by pushing it outwards as illustrated.<br>2. Insert the SD card, ensuring the card is inserted correctly as
- 2. Insert the SD card, ensuring the card is inserted correctly as illustrated.<br>3. Close the SD card door by pressing it downwards and then slide it back
- 3. Close the SD card door by pressing it downwards and then slide it back to lock.

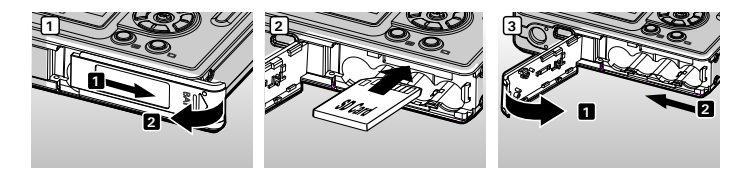

#### **Removing the SD Card**

- 1. Turn off your camera and open the SD card door.
- 2. Gently push the SD card inwards and then release it. The SD card will eject out of the SD card slot.

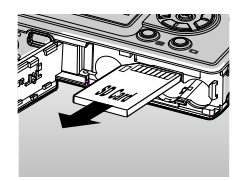

# **IMPORTANT!**

- • Never insert any other objects into the camera's card slot. Doing so will create the risk of damage to the camera and card slot.
- • Should water or any foreign objects ever get into the card slot, immediately turn off the camera, and contact your dealer or the nearest service provider.

## *Polaroid Digital Camera User Guide 61*

www.polaroid.from Www.Somanuals.com. All Manuals Search And Download.

# **• Formatting Memory**

Formatting a memory card erases all data stored on it, including protected data.

- 1. Press the mode button to set the camera mode to  $\bigcap$ .
- 2. Follow the guidelines in "Setup Menu" on page 16 to access the SETUP menu.
- $3.$  Press the  $\langle \bar{v} \rangle$  button to select the FORMAT CARD option.
- 4. Press the  $\widehat{b}$  button.
- 5. Select OK or CANCEL using the  $\textcircled{1}$ or  $\circledcirc$  button. Press the  $\circledcirc$  button to confirm your choice and exit from the menu window.

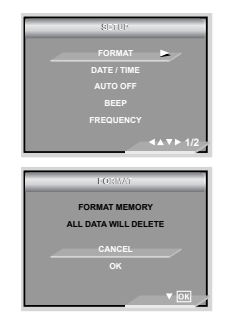

# **NOTE:**

- SD cards formatted in another camera, computer or other devices may not work properly. It is recommended to format SD cards with your digital camera.
- Note that data deleted by formatting operation cannot be recovered. Make sure you do not have any useful data currently stored on a memory card before you format it.
- When SD card is inserted, only SD card can be formatted. The option for format internal memory will be disabled.

# **• Copying Pictures, Video Clips to Memory Card**

This setting allows you to copy pictures, video and audio clips stored in the internal memory to a memory card.

- 1. Insert an SD card into the camera.
- 2. Turn on the camera.
- 3. Set the camera to the Playback mode.

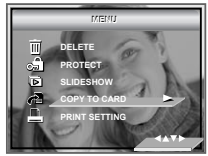

- 4. Press the button.
- 5. Press  $\mathbb{Q}$  or  $\mathbb{Q}$  button to select "COPY TO CARD".
- 6. Press the  $\bigcirc$  button to enter the submenu.
- 7. Press  $\circledcirc$  or  $\circledcircledcirc$  button to select COPY or CANCEL.
- 8. Press the  $\circledR$  button.

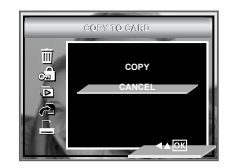

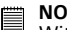

**NOTE:**  With a memory card inserted into the camera, the card memory has a higher priority over the internal memory. The selected picture or video clip can be only copied from internal memory to the memory card.

www.coolaroid.from Www.Somanuals.com. All Manuals Search And Download.

# **8 Installing the Software Onto a Computer**

## **• Installing the Software**

*For Windows® Users:* **PC**

- **IMPORTANT!**
- Please backup all the necessary data before any driver and software installation.
- The CD-ROM is tested and recommended to use under English Windows OS.
- Please restart the computer after installing the software.
- If you don't know about the software installation, please read the "ReadMe" file in the CD first.

#### **IMPORTANT! (For Windows® 98SE)**

Windows<sup>®</sup> 98SE needs to install your digital camera Driver for Mass Storage function. After the installation, please restart the Windows before connecting the camera to the PC.

#### **IMPORTANT! (For Windows***®* **Me, 2000, XP)**

Directly plug-in the camera to transfer and play the pictures and video clips. No need to install the driver.

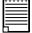

#### **IMPORTANT!**

To experience higher performance in graphics and sound when you are watching video clips on your PC, it is recommended to install the DirectX ver. 9.0 or above. It can be downloaded from http://www.microsoft.com/directx.

*64 Polaroid Digital Camera User Guide* Download from Www.Somanuals.com. All Manuals Search And D*89 Angid.com* 

- 1. Before you begin, close all other software applications open on your computer.
- 2. Insert the CD supplied into the computer CD-ROM Drive.
- 3. The CD User Interface Screen will automatically launch.
- 4. With the mouse, click on each software interface button in turn and follow the on-screen instructions.

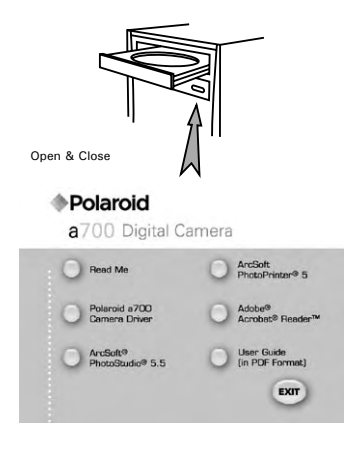

#### **NOTE:**

If the setup screen does not appear after loading the CD, then you can manually start it by double clicking the "My Computer" icon on your desktop, then double clicking the icon for the CD-ROM drive. When the CD-ROM window opens, double clicking the "INSTALL-E.EXE" icon.

# *For Macintosh Users:* **Mac**

- 1. Before you begin, close all other software applications open on your computer.
- 2. Insert the CD supplied into the computer CD-ROM Drive.<br>3. Double click the CD-ROM icon "Polaroid".
- Double click the CD-ROM icon "Polaroid".
- 4. Install the software included.

## *Polaroid Digital Camera User Guide 65*

www.polaroid.from Www.Somanuals.com. All Manuals Search And Download.

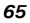

# **• Software Included with Your Camera**

#### *Polaroid Digital Camera Driver Plug & Play removable disk (For Windows® 98SE)*

Easy to use, just plug the camera to a computer and use it as a removable disk. Use the ArcSoft® PhotoStudio® to edit and print the pictures. Only install for Windows® 98SE.

#### *ArcSoft® PhotoStudio® Picture Editing Software*

ArcSoft® PhotoStudio® is an easy-to-use and powerful image-editing software loaded with everything you need to fix, print, and get creative with your digital pictures. This program gives you quick access and all-atonce enhancement to the pictures on your computer, for example, removing red-eye and cloning objects to a different picture. In some quick actions, you could also add special effects or place them in cards, calendars, frames and fantasy templates. ArcSoft® PhotoStudio® also includes a wide variety of printing options.

#### *ArcSoft PhotoPrinter® Picture Editing Software*

A quick, easy way to get great-looking photo prints at home. In just a couple of clicks you can turn your favorite digital snapshots into gorgeous color photos ready for framing, scrapbooking, or sending to family and friends.

#### *Adobe® Acrobat® Reader™. PDF File Reading Software*

Adobe® Acrobat® Reader™ lets you view and print Adobe Portable Document format (PDF) files on all major computer platforms, as well as fill in and submit Adobe PDF forms online.

# **• Computer System Requirements**

For acceptable picture transfer and editing performance, we recommend the following minimum requirements;

# *For Windows® Users:* **PC**

- Pentium III 450 MHz or equivalent processor
- Compatible with Microsoft® Windows® 98SE, Me, 2000 or XP
- 128 MB RAM (256 MB recommended)
- USB Port
- DirectX 9.0 or higher
- 500MB free disk space
- Color monitor with high color (16-bit) graphic capability or higher
- CD-ROM drive
- Standard mouse and keyboard
- Stereo speakers

# *For Macintosh Users:* **Mac**

- PowerPC® Processor
- Mac OS Version  $9.2 \times X$
- USB Port
- 128MB RAM (256 MB recommended)
- 500MB free disk space
- Color monitor with high color (16-bit) graphic capability or higher
- CD-ROM drive
- Standard mouse and keyboard
- Stereo speakers

## *Polaroid Digital Camera User Guide 67*

www.polaroid.from Www.Somanuals.com. All Manuals Search And Download.

# **9 Transferring Pictures and Video Clips to a Computer**

## **• Before you Transfer Pictures**

#### **IMPORTANT! (For Windows® 98SE Only)**

Before you transfer your pictures make sure you have installed the Polaroid Digital Camera Driver from the CD. Please refer to "Installing the Software onto a Computer" on page 64.

# **• Connecting the Camera to Your Computer via USB Cable**

Connecting with the USB cable.

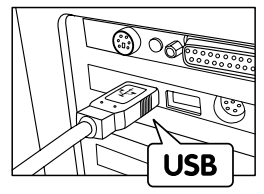

USB Series "A" plug connects to your computer

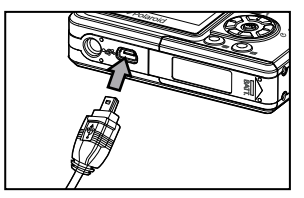

 Plug mini USB cable into the port of your camera

- 1. Turn the camera off.<br>2. Plug the  $\overrightarrow{C}$  labelle
- Plug the  $\overrightarrow{Q}$  labelled end of the USB cable into the  $\overrightarrow{Q}$  marked socket on your computer.
- 3. Plug the other end of the USB cable into the port on your camera.
- 4. Turn on the camera and an interface "Found New Hardware" will show on the computer desktop.
- 5. A removable disk drive will be installed onto your computer 68 automatically.

*68 Polaroid Digital Camera User Guide*

Download from Www.Somanuals.com. All Manuals Search And D*89 Angid.com* 

# **• Transferring Pictures and Video Clips via USB Cable**

# *For Windows® Users:* **PC**

- 1. Connect the camera to a computer via the USB cable.<br>2. Double click on "My Computer" on your PC desktop a
- 2. Double click on "My Computer" on your PC desktop and you will see a "Removable Disk" drive.
- 3. Double click on "Removable Disk"  $->$  double click "DCIM"  $->$ double click any directory folder under "DCIM".
- 4. All the pictures and video clips are in the directory folder. Highlight the pictures and video clips, and drag them to a folder of your choice.

# *For Macintosh Users:* **Mac**

# **NOTE:**

For Mac users, directly plug-in the camera, no need to install the driver.

1. Connect the camera to Mac via the USB cable, the systems will automatically recognize the MASS STORAGE drive. (System will automatically create a Mass Storage named "Unlabelled")

# **NOTE:**

This drive name will vary from different version of Mac OS system.

- 2. Double click the folder "Unlabelled" to enter sub-folder "DCIM".
- 3. Double click the folder "DCIM" and then any sub folder inside.
- 4. You can copy the pictures and video clips from this directory folder.

#### *Polaroid Digital Camera User Guide 69*

www.polaroid.from Www.Somanuals.com. All Manuals Search And Download.

# **• Troubleshooting**

The troubleshooting guide is designed to help you. If problems continue, please contact customer support. Details are provided under "Getting Help".

# *For Windows® Users:* **PC**

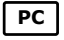

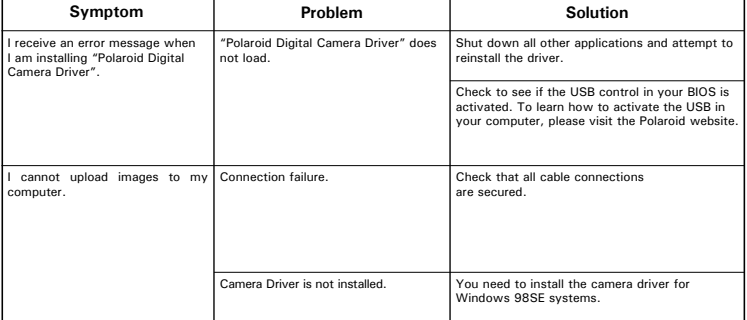

*70 Polaroid Digital Camera User Guide*

Download from Www.Somanuals.com. All Manuals Search And D*89 Angid.com* 

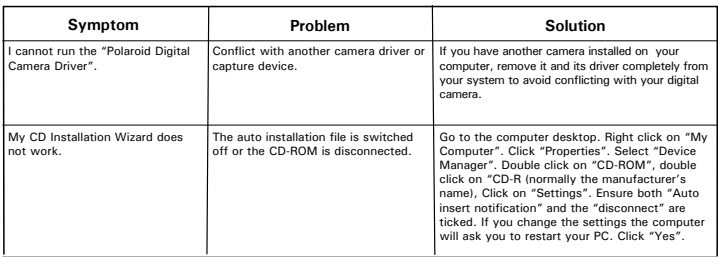

# *For Windows® and Macintosh Users:* **PC Mac**

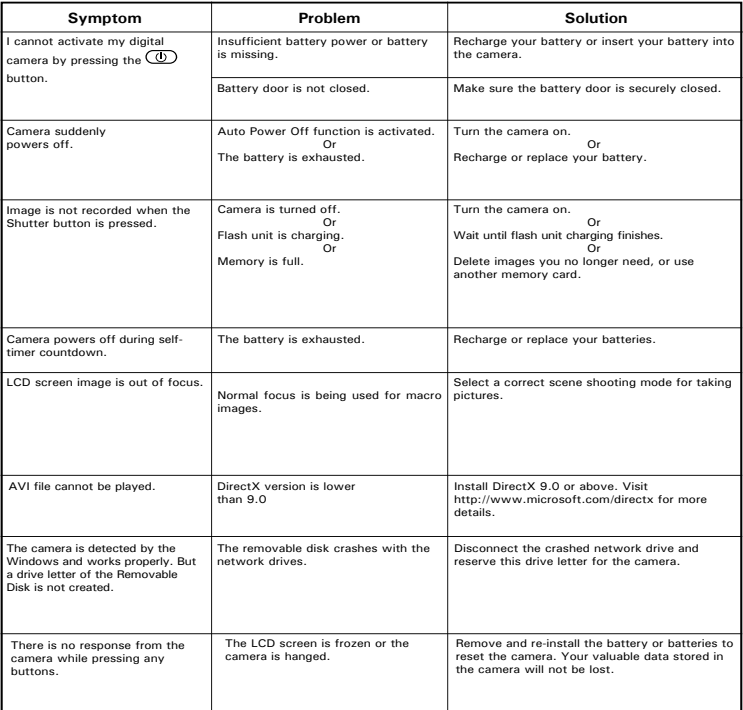

*72 Polaroid Digital Camera User Guide*

Download from Www.Somanuals.com. All Manuals Search And D*89 Angid.com*
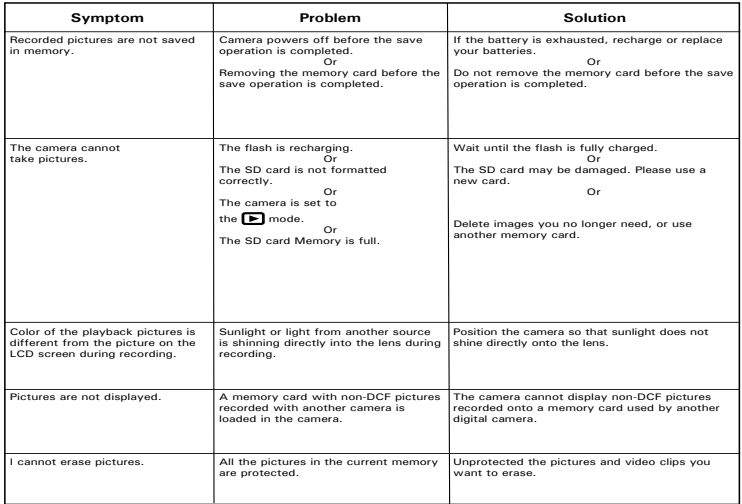

**Please also refer to the help files & User Guides that accompany the enclosed applications.**

**For further information and support, please visit our website: http://www.polaroid.com**

## **• Polaroid Online Services**

Web site: http://www.polaroid.com

# **• ArcSoft Software Help**<br>For United States

**For United States For Latin America** (Fremont, CA 94538) Tel.: 1-510-979-5599 Fax: 1-510-440-7978 E-mail: support@arcsoftsupport.com Web: http://www.arcsoft.com/en/support/

ArcSoft Furope Support Center (Ireland)<br>
Tel : +353-(0) 61-702087<br>
Tel : +86-571-88210575 Tel.: +353-(0) 61-702087<br>Fax: +353-(0) 61-702001 support

**For Japan For Taiwan** Tel.: +81-3-5795-1392 Tel.: +886-(0) 2-2506-9355 Fax: +81-3-5795-1397 Fax: +886-(0) 2-2506-8922 Web: http://www.arcsoft.jp Web: www.arcsoft.com.tw

E-mail:latinsupport@arcsoftsupport.com

**For Europe**<br>**ArcSoft Europe Support Center For China ArcSoft China Support Center** Fax: +353-(0) 61-702001 E-mail: support@arcsoft.com.cn Web: http://www.arcsoft.com.cn/new/

ArcSoft Japan Support Center (Tokyo) ArcSoft Taiwan Support Center (Taiwan)<br>Tel: +81-3-5795-1392 Tel: +886-(0) 2-2506-9355 E-mail: support@arcsoft.com.tw

Visit http://www.arcsoft.com for technical support and frequently asked questions (FAQ's).

"Polaroid" and "Polaroid and Pixel" are trademarks of Polaroid Corporation, Waltham, MA, USA.

*74 Polaroid Digital Camera User Guide* Download from Www.Somanuals.com. All Manuals Search And D*89 Angid.com* 

## **• Technical Specifications**

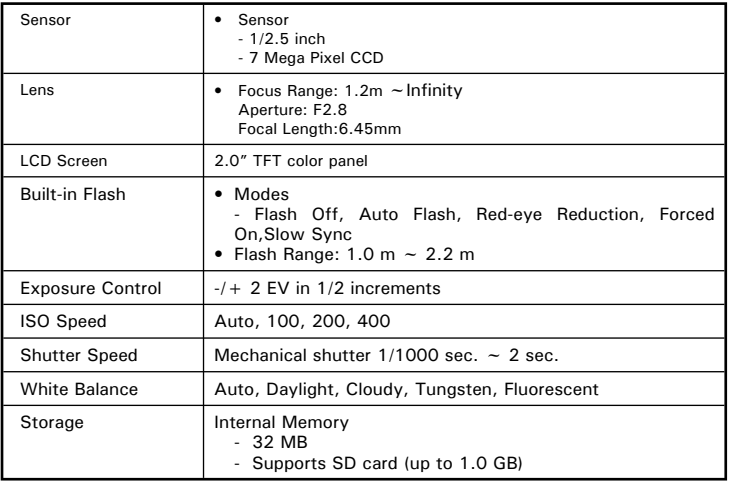

*Polaroid Digital Camera User Guide 75*

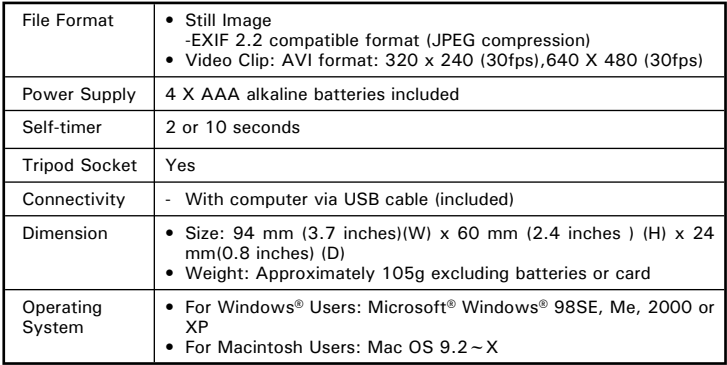

## **• Capacity of SD Card**

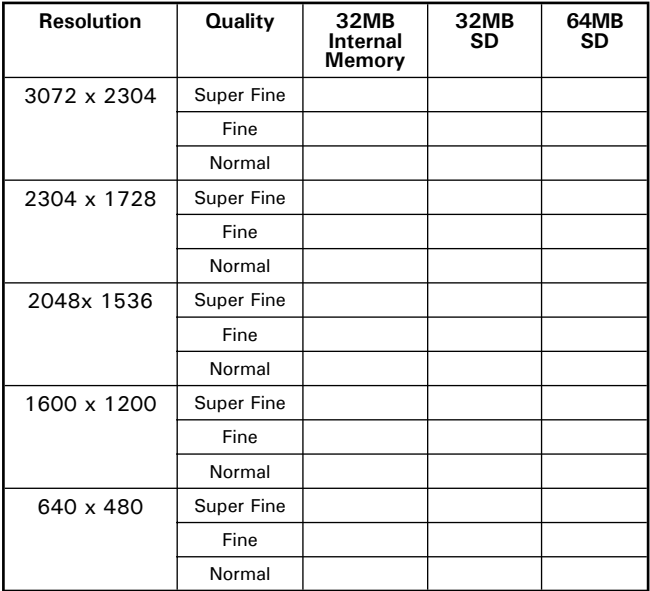

*Polaroid Digital Camera User Guide 77*

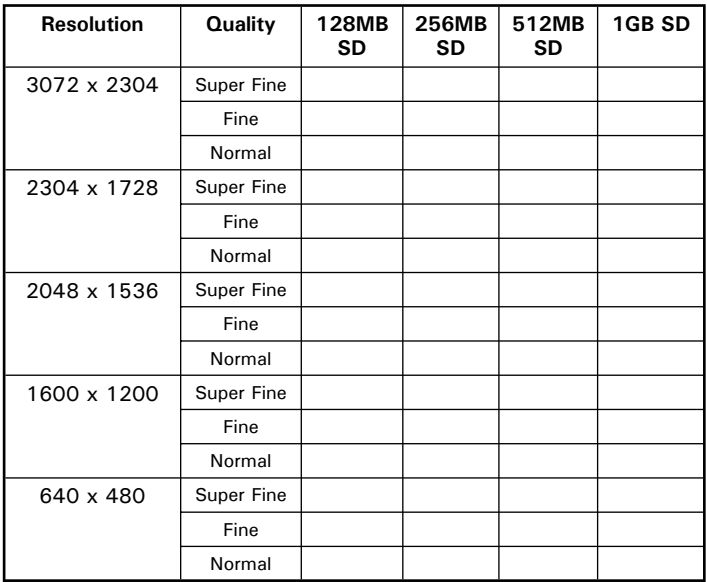

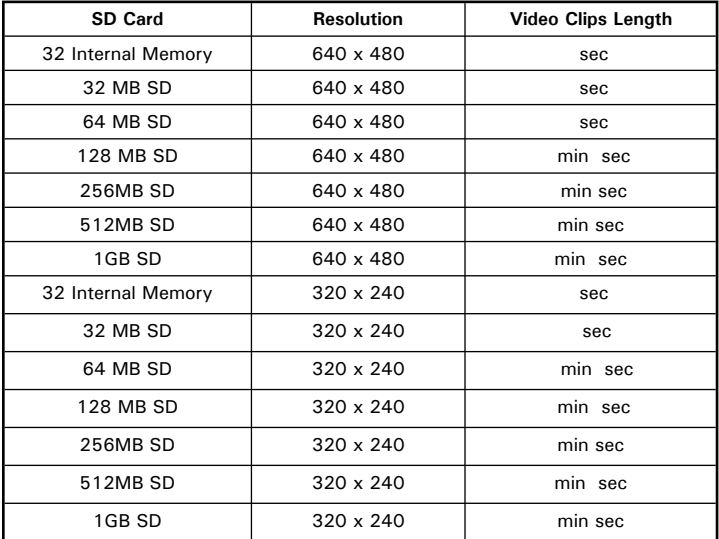

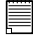

### **NOTE:**

Scene complexity affects a picture's file size. For example, a picture of trees in autumn has a larger file size than a picture of blue sky at the same resolution and quality setting. Therefore, the number of pictures and the length of video clips you can store on a memory card may vary.

## *Polaroid Digital Camera User Guide 79*

## **• Uninstalling Polaroid Digital Cam Driver (PC Only)**

## *For Windows® 98SE Users:* **PC**

## **NOTE:**

The following driver uninstall procedure is for Windows 98SE users only because only Windows 98SE needs to install the digital camera driver.

- 1. Open Add / Remove Program Properties in Control Panel and select "Polaroid Digital Cam" program, then click "Add / Remove" .
- 2. The following dialog box appears, click "OK" to confirm removing the camera driver.
- 3. The uninstallation program runs automatically, please restart your computer when it is finished.

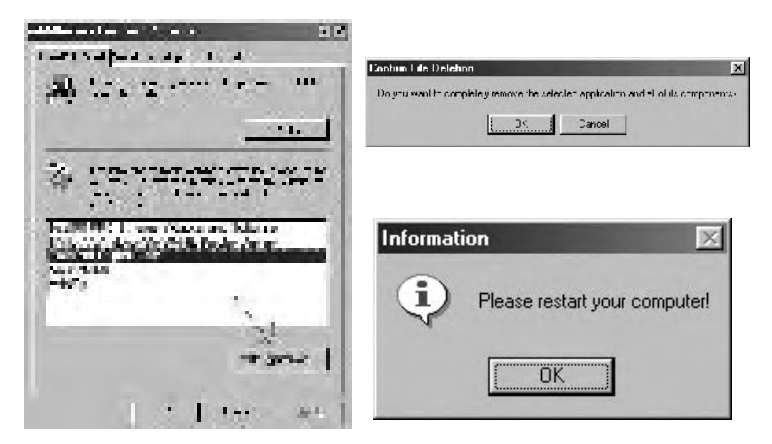

## **• Camera Default Settings**

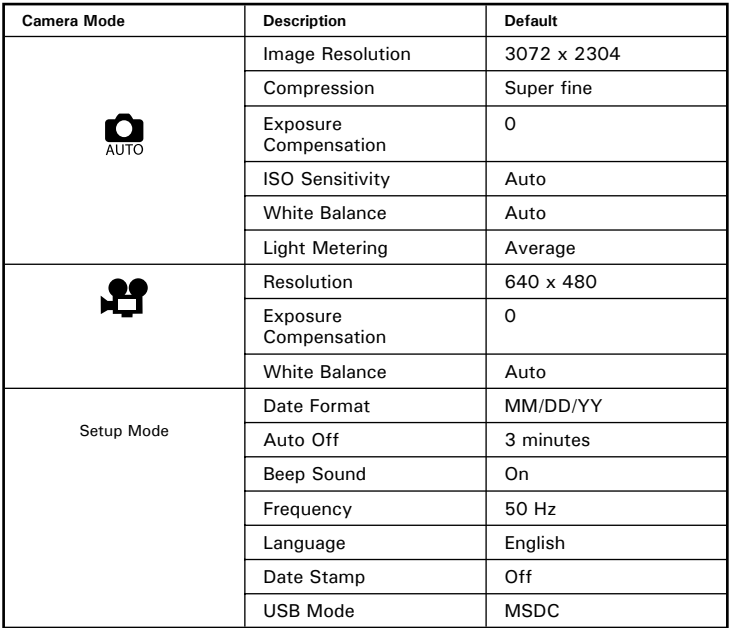

## *Polaroid Digital Camera User Guide 81*

## **• Tips, Your Safety & Maintenance**

Your Camera should only be operated within the following environmental conditions;

- 32 104º Fahrenheit; 0 40º Celsius
- 15% 90% relative humidity, non condensing

Battery life or image quality may be affected outside these conditions.

## **Camera Cautions**

- NEVER immerse any part of the Camera or its accessories into any fluid or liquid.
- ALWAYS disconnect the Camera from your PC before cleaning it.<br>• ALWAYS remove dust or stains with a soft cleth dampened with
- ALWAYS remove dust or stains with a soft cloth dampened with water or neutral detergent.
- NEVER place hot items on the surface of the Camera.<br>• NEVER attempt to open or disascemble Camera as
- NEVER attempt to open or disassemble Camera as this will affect any warranty claim.

## **• Regulatory Information**

### **FCC Notice**

This device complies with Part 15 of FCC Rules. Operation is subject to the following two conditions: (1) This device may not cause harmful interference, and (2) This device must accept any interference received, including interference that may cause undesired operation.

Warning: Changes or modifications to this unit not expressly approved by the party responsible for compliance could void the user's authority to operate the equipment.

NOTE: This equipment has been tested and found to comply with the limits for Class B digital device, pursuant to Part 15 of the FCC Rules. These limits are designed to provide reasonable protection against harmful interference in a residential installation. This equipment generates, uses and can radiate radio frequency energy and, if not installed and used in accordance with the instructions, may cause harmful interference to radio communications.

However, there is no guarantee that interference will not occur in a particular installation. If this equipment does cause harmful interference to radio or television reception, which can be determined by turning the equipment off and on, the user is encouraged to try to correct the interference by one or more of the following measures:

- Reorient or relocate the receiving antenna.
- Increase the separation between the equipment and receiver.
- Connect the equipment into an outlet on a circuit different from that to which the receiver is needed.
- Consult the dealer or an experienced radio / TV technician for help.

Shielded cable must be used with this unit to ensure compliance with the Class B FCC limits.

Under the environment with electrostatic discharge, the product may malfunction and require user to reset the product.

## *Polaroid Digital Camera User Guide 83*

US 0806 Part No.: OM3529US001 Download from Www.Somanuals.com. All Manuals Search And Download.

Free Manuals Download Website [http://myh66.com](http://myh66.com/) [http://usermanuals.us](http://usermanuals.us/) [http://www.somanuals.com](http://www.somanuals.com/) [http://www.4manuals.cc](http://www.4manuals.cc/) [http://www.manual-lib.com](http://www.manual-lib.com/) [http://www.404manual.com](http://www.404manual.com/) [http://www.luxmanual.com](http://www.luxmanual.com/) [http://aubethermostatmanual.com](http://aubethermostatmanual.com/) Golf course search by state [http://golfingnear.com](http://www.golfingnear.com/)

Email search by domain

[http://emailbydomain.com](http://emailbydomain.com/) Auto manuals search

[http://auto.somanuals.com](http://auto.somanuals.com/) TV manuals search

[http://tv.somanuals.com](http://tv.somanuals.com/)